## **Créer une classe pour les étudiants**

## Créez une classe/une équipe que les étudiants pourront rejoindre afin qu'ils puissent accéder aux leçons/quiz

- 1. Allez sur [www.kidsboostimmunity.com](http://www.kidsboostimmunity.com/) et cliquez sur CONNECTER dans le coin supérieur droit.
	- 2. Accédez à Mes équipes dans le menu comme indiqué.
	- 3. Cliquez sur Ajouter une équipe
	- 4. Suivez les instructions simples sur le site pour créer une équipe/classe. Un certain nombre d'étapes sont facultatives.

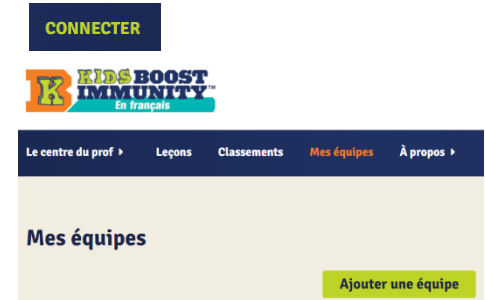

REMARQUE - L'étape la plus importante est la création d'un 'code d'enregistrement d'équipe'. Il s'agit d'une combinaison de VOTRE nom de famille et d'une phrase unique. C'est le code que les étudiants utiliseront pour rejoindre l'équipe.

Dans l'exemple ci-dessous, le nom de famille de l'enseignant est Miller.

La phrase unique qu'ils ont créée est **7science**.

Ainsi, le code d'enregistrement de classe/equipe est **miller-7science**.

Cet enseignant partagera **miller-7science** avec tous les étudiants qui doivent rejoindre cette classe/équipe spécifique.

## Code d'inscription d'équipe \*

- Les étudiants auront besoin d'un Code d'inscription d'équipe quand ils s'inscription à KBI.<br>• Le code d'inscription détermine l'équipe à laquelle se joindra l'étudiant.
- Évitez les mots ou phrases communs (p. ex science ). Les phrases communes augmentent les chances qu'un étudiant se trouve dans la mauvaise équipe.
- Votre phrase personnelle doit inclure au moins 5 caractères

Le code d'inscription de votre équipe est votre nom de famille + une phrase personnelle de 7science Saisissez votre phrase personnelle

## LE CODE D'INSCRIPTION DE CETTE ÉQUIPE EST : miller-7science

- o Les étudiants sont tenus d'entrer ce code lors de leur inscription, et ce code détermine quelle équipe/classe qu'ils rejoignent.
- o Ils ne seront tenus de le saisir qu'une seule fois (lors de l'inscription).
- Décidez comment vous souhaitez partager ce code avec vos élèves (de préférence par voie électronique afin qu'ils puissent copier coller).

Remarque : Les enseignants et les élèves vont voir différentes fenêtres à l'écran.